## **Update Resource Requests in Bulk**

[Home >](https://confluence.juvare.com/display/PKC/User+Guides) [EMSupply](https://confluence.juvare.com/display/PKC/EMSupply) > [EMSupply Resource Requests](https://confluence.juvare.com/display/PKC/EMSupply+Resource+Requests) > Update Resource Requests in Bulk

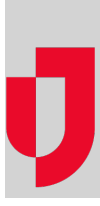

## **To update resource requests in bulk**

- 1. On the **Requests and Shipments** tab, click **Resource Requests**. The Active Requests page opens.
- 2. Locate one or more requests and, on the left of each row, select the checkbox.
- 3. On the upper right, click the bulk change status icon. The Bulk Change Status window opens.
- 4. Click to select from the available actions.
- 5. Click **Next**. A confirmation window opens.
- 6. Click **Confirm**.